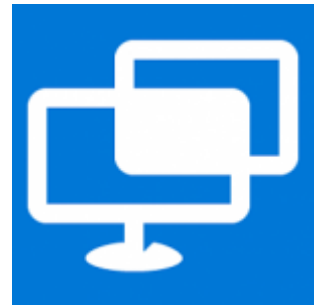

**Windows 10 Quick assist**. Met deze standaard in Windows 10 aanwezige handige app is het mogelijk om [computerhulp op afstand](https://www.windows-helpdesk.nl/computerhulp-op-afstand/) te vragen of te geven aan een vriend, familielid of gewoon iemand die u wilt helpen met een computerprobleem. Via een externe verbinding wordt er contact gemaakt tussen de twee computers en wordt het [scherm](https://www.windows-helpdesk.nl/zwart-computer-scherm/) gedeeld.

## **Hulp op afstand**

Als u de helpdesk wel eens heeft gebeld, dan bestaat de kans dat u gebruik heeft gemaakt van onze handige dienst, computerhulp op afstand. In de gevallen waarbij [assistentie](https://www.windows-helpdesk.nl/computerhulp-ondersteuning-windows/amsterdam/) nodig is op de computer van de klant maken wij gebruik van het programma Teamviewer. Uitstekende en betrouwbare software waar wij en onze klanten veel plezier aan beleven door de computer op afstand over te nemen en zo het probleem op te lossen.

# **Quick Assist**

Wat veel mensen niet weten is dat er in Windows 10 standaard een app aanwezig is om zonder Teamviewer [computerondersteuning](https://www.windows-helpdesk.nl/) op afstand toch mogelijk te maken. Namelijk *Quick assist*, hiermee maakt u eenvoudig verbinding met een andere computer via een Microsoft account.

### **Alleen in Windows 10**

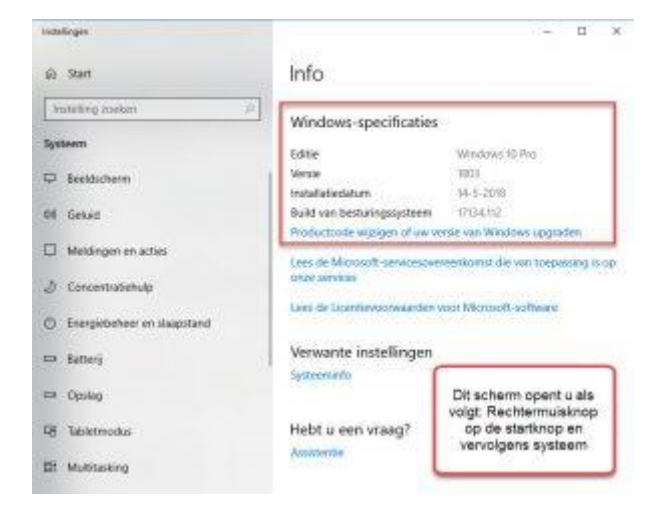

Quick assist is beschikbaar vanaf Windows 10 versie 1607 (de Anniversary Update). Om uw eigen Windows 10 versie te controleren gaat u als volgt te werk: Klik met de rechtermuisknop op de S*tartknop* en aansluitend op *Systeem.* Een scherm zoals hierboven opent zich (Afb 2) Heeft u niet de juiste versie dan is het tijd om te [updaten,](https://www.windows-helpdesk.nl/windows-update/)

#### **Verbinding maken**

Het opstarten van de **Quick Assist app** gaat als volgt:

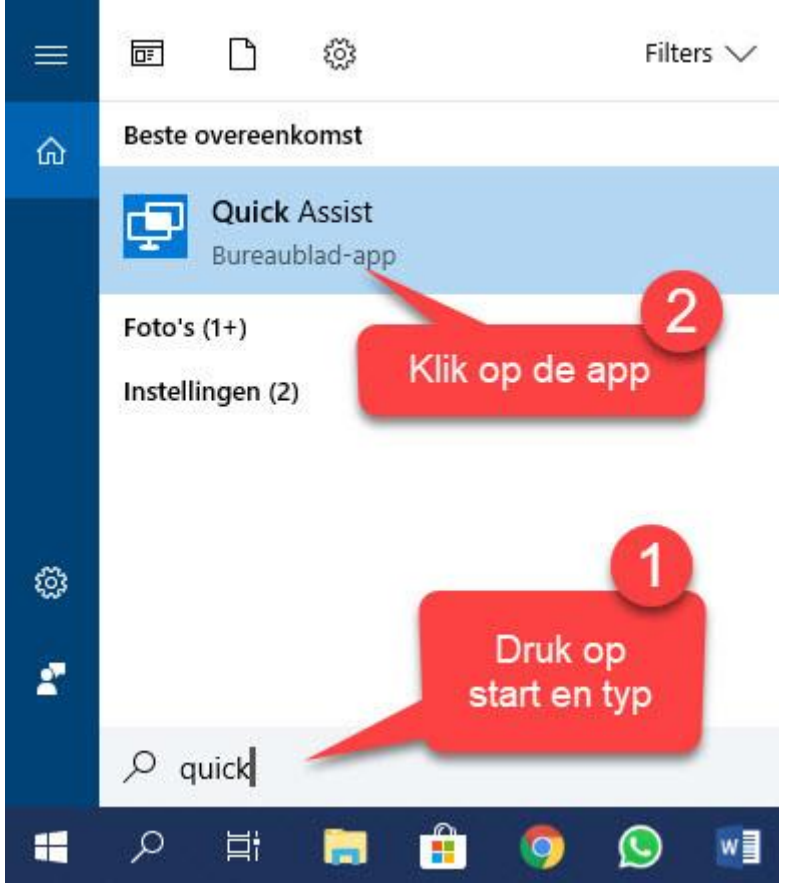

Activeer het startmenu –> typ *quick* in het zoekvak –> Klik nu op *Quick Assist*

*Het is wel van belang als u met de app werkt dat u over een [Microsoft](https://www.windows-helpdesk.nl/wat-is-een-microsoft-account/)  [account](https://www.windows-helpdesk.nl/wat-is-een-microsoft-account/) beschikt. Heeft u die niet dan kunt u die tijdens het instellen eenvoudig maken.*

In het zojuist geopende Quick Assist scherm heeft u nu de keuze tussen *ondersteuning krijgen* of *ondersteuning geven* (zie afb 1)

#### **Ondersteuning geven of krijgen**

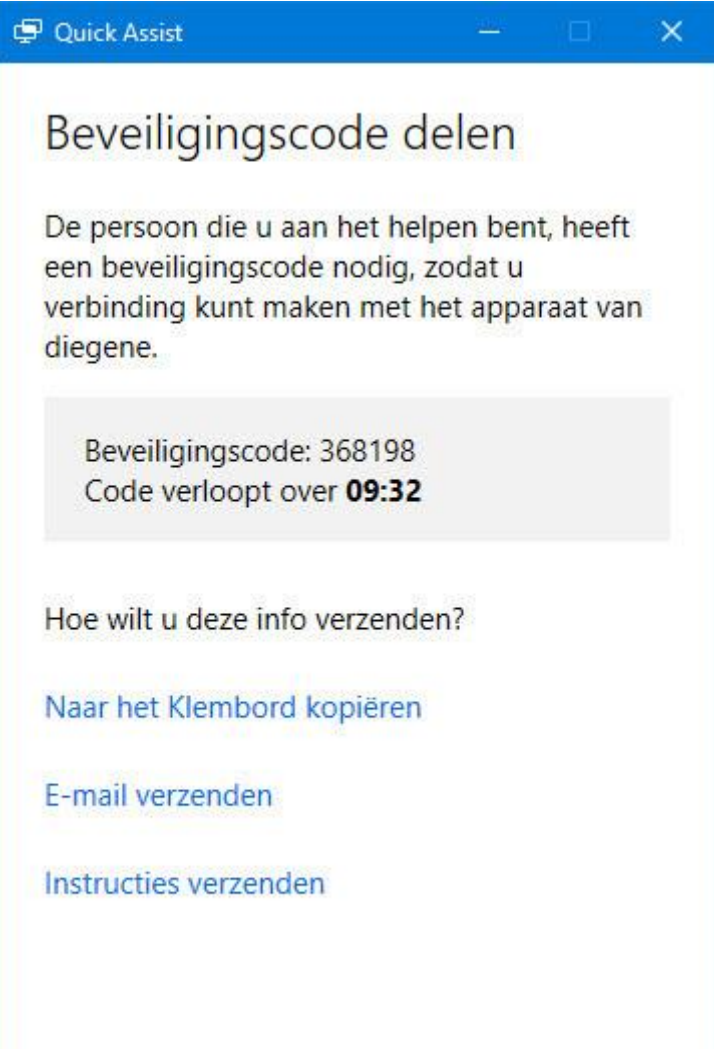

Geef de beveiligingscode aan de persoon die u aan het helpen bent en vraag hem of haar deze stappen te volgen:

- Open het Startmenu en selecteer *Alle apps* > *Accessoires* > *Quick Assist*.
- Selecteer *Ondersteuning krijgen* en volg de instructies.
- Als Gebruikersaccountbeheer verschijnt, selecteert u *Ja* om door te gaan.
- Nadat deze stappen zijn voltooid, kan het enkele minuten duren voordat de apparaten zijn verbonden.
- *Ondersteuning geven* werkt ongeveer net zo alleen nu krijgt u de code van de persoon die u gaat assisteren.

Weerkamp.net